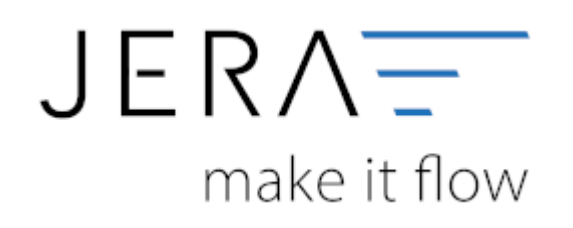

#### **Jera Software GmbH**

Reutener Straße 4 79279 Vörstetten

# Inhaltsverzeichnis

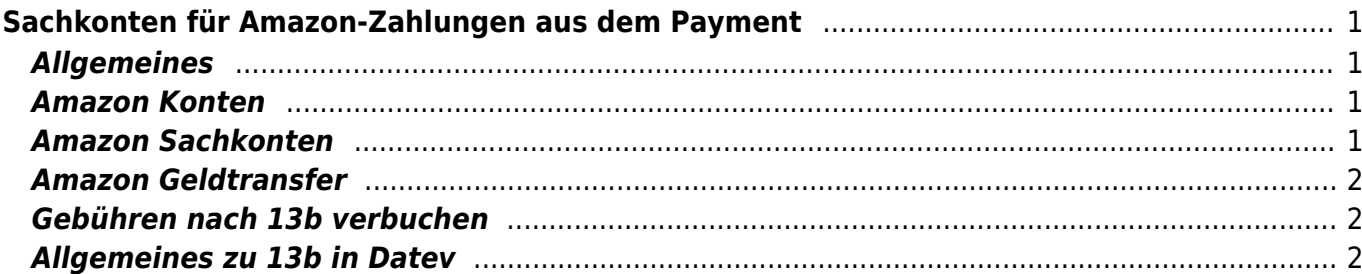

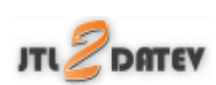

# <span id="page-2-0"></span>**Sachkonten für Amazon-Zahlungen aus dem Payment**

(Diese finden Sie im Menü unter "Setup / Payment-Module/ Amazon/ Amazon Pay")

## <span id="page-2-1"></span>**Allgemeines**

Es sind zwei Arten von Amazon Payment zu unterscheiden:

**"altes Amazon Payment"**

Diese ist noch im "Amazon Seller Central angesiedelt. Amazon hatte eigentlich vor, diese Accounts zügig auf "Amazon Advanced Payment" umzustellen. Es gibt sie aber immer noch. Das Amazon-Konto kann entweder wie ein Bankkonto behandelt oder als eigener Debitor angelegt werden.

Beachten Sie aber, dass diese alte Amazon Payment **keinen** Bankstatus hat! Bitte sprechen Sie dies mit Ihrem Steuerberater ab.

**Amazon Advanced Payment** Amazon hat hierfür eine Bank gegründet.

### <span id="page-2-2"></span>**Amazon Konten**

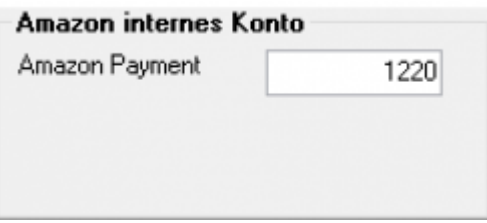

An dieser Stelle können die Konten zur Verbuchung der Zahlungen festgelegt werden.

### <span id="page-2-3"></span>**Amazon Sachkonten**

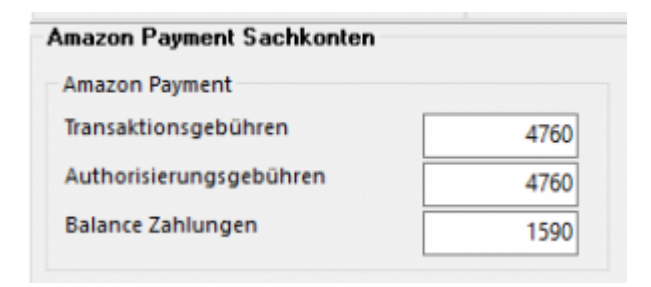

Bei Amazon Payment gibt es nur eine Gebühr.

Zusätzlich gibt es Ausgleichszahlungen, d.h. Amazon behält einen Teil Ihres Guthabens ein, das erst zu einem späteren Zeitpunkt ausbezahlt wird.

### <span id="page-3-0"></span>**Amazon Geldtransfer**

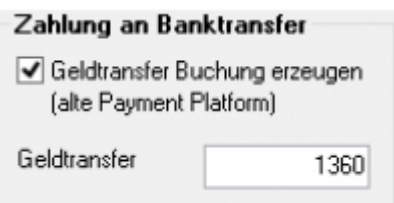

Sie haben zusätzlich die Möglichkeit den Gesamtbetrag eines Zahlungsreports auf ein Geldtransfer-Konto zu buchen.

Dies erleichtert Ihnen die Abstimmung des Amazon Kontos.

Es handelt sich um den Betrag, den Amazon Ihnen auf Ihr Bankkonto überweist. Dies ist nur für das "alte Amazon Payment" relevant.

### <span id="page-3-1"></span>**Gebühren nach 13b verbuchen**

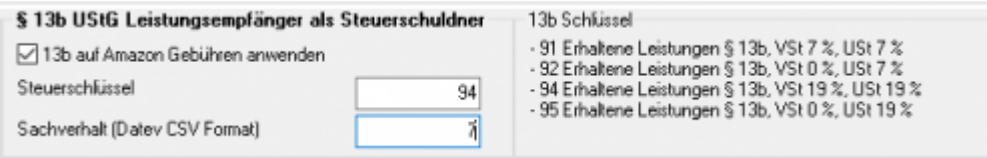

Über die Schnittstelle haben Sie die Möglichkeit, den § 13b UStG auf die Amazon-Gebühren anzuwenden.

Hierfür aktivieren Sie die Checkbox "13b auf Amazon Gebühren anwenden". Im Feld "Steuerschlüssel" tragen

Sie den entsprechenden Steuerschlüssel ein.

#### **Bitte wenden Sie sich in sachlichen Fragen zur Anwendung des § 13b UStG auf die Amazon-Gebühren an Ihren Steuerberater!**

#### <span id="page-3-2"></span>**Allgemeines zu 13b in Datev**

Zur Verbuchung der verschiedenen Sachverhalte stehen die belegdatumsabhängigen Standard-Steuerschlüssel 91, 92, 94 oder 95 zur Verfügung. Um den korrekten Ausweis in der UStVA zu erreichen, muss bei der Buchung von § 13-b-Sachverhalten der jeweilige Sachverhalt angegeben werden.

Sie erreichen dies, wenn Sie in der Datev den Auswahldialogs aufrufen und hier "Steuer-/Berichtigungsschlüssel auswählen" verwenden. Hier können Sie den Steuerschlüssel mit der Kombination des richtigen Sachverhalts auswählen oder wenn Sie den Sachverhalt in den Eigenschaften bei L+L-Sachverhalt (Immer Sachverhalt eingeben oder Immer gewählten Sachverhalt verwenden) hinterlegen.

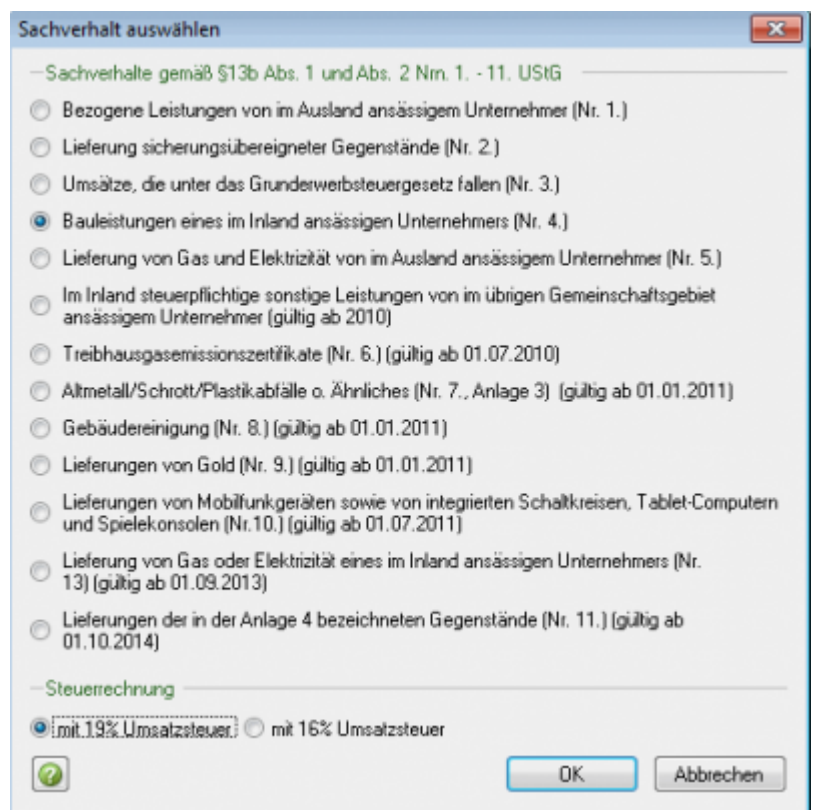

#### **Überblick der Sachverhalte im Datev CSV Format**

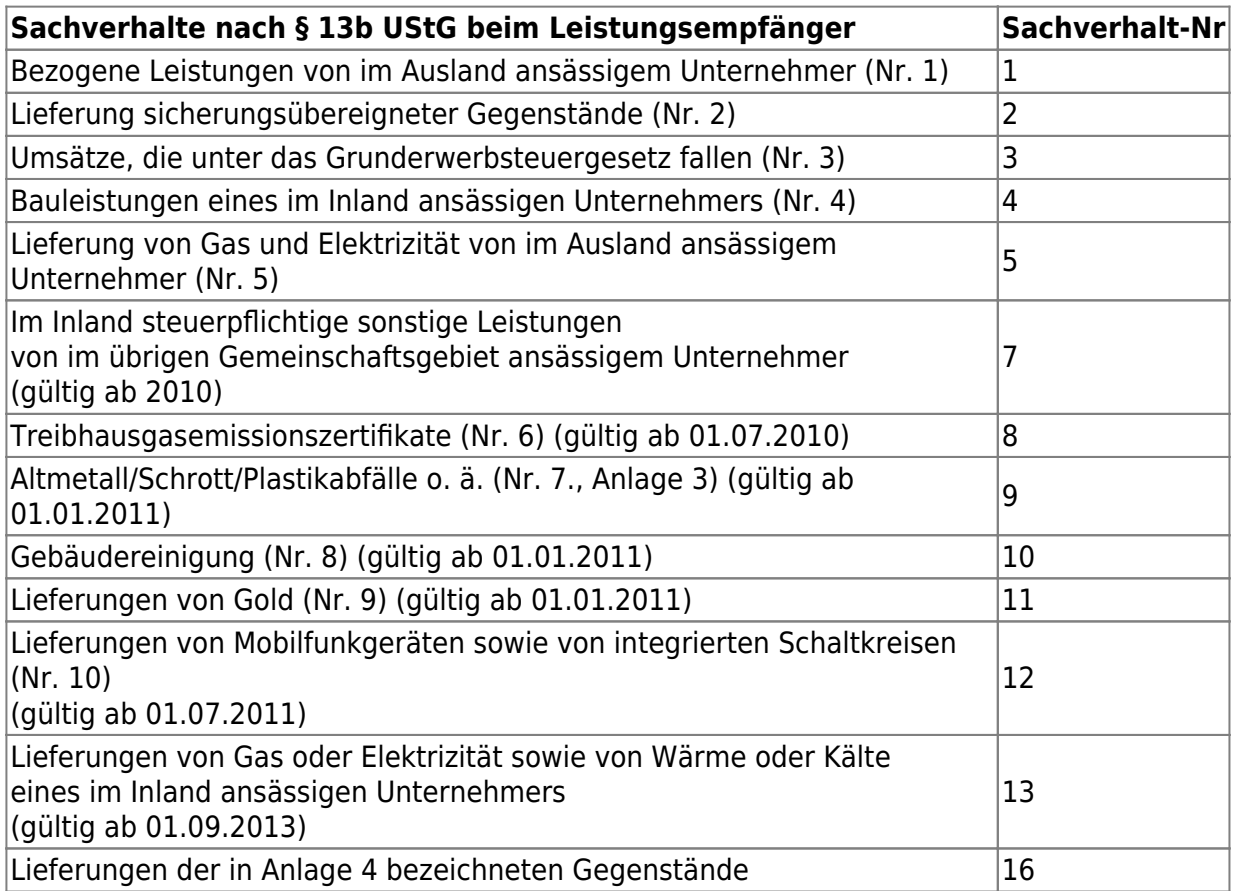

 $\pmb{\times}$ 

#### **Weiter zu: [Erstattungen](http://wiki.fibu-schnittstelle.de/doku.php?id=jtl:amazon:setup:refunds) Zurück zu: [Amazon Market Place](http://wiki.fibu-schnittstelle.de/doku.php?id=jtl:amazon:setup:payment_market_place)**

From:

<http://wiki.fibu-schnittstelle.de/>- **Dokumentation Fibu-Schnittstellen der Jera GmbH**

Permanent link: **<http://wiki.fibu-schnittstelle.de/doku.php?id=jtl:amazon:setup:advancedpayment>**

Last update: **2018/08/22 14:09**